## **Corporate Online**

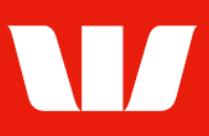

## Viewing reports.

Follow this guide to view reports in Online Accounts.

To perform this procedure, you require access to the View and print transaction information feature and to an Office and those Groups / Accounts included in the report.

1. From the left-hand menu, select Accounts > View > Reports.

Corporate Online displays a List of reports produced for the past 7 days.

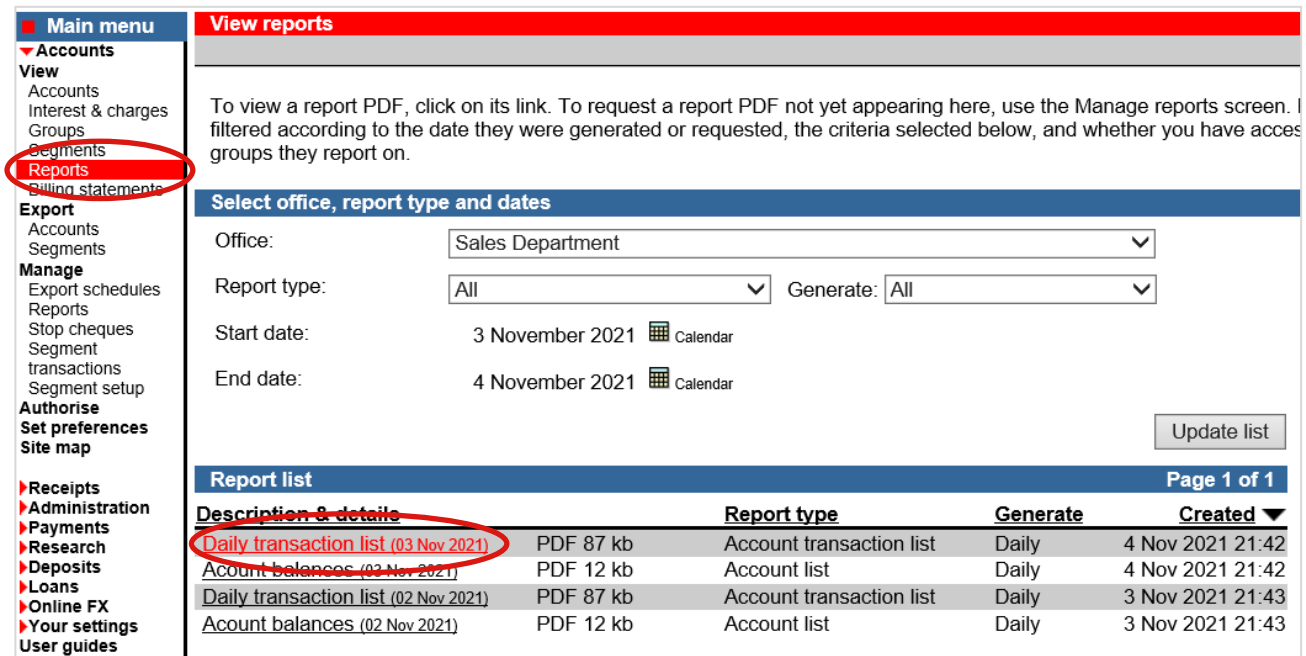

- 2. Complete any of the following:
	- Filter the list of reports by changing the Office, Report type, Generate, State date and End date and then selecting Update list.
	- Select the Description & details link to view the report in Adobe Portable Document format (PDF).
		- To print the PDF, select the print icon on the Adobe Reader toolbar.

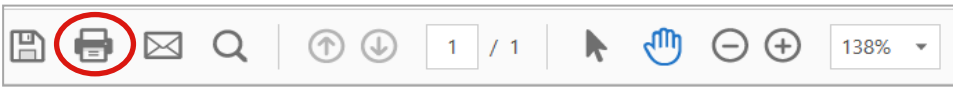

To save the PDF, select the save icon on the Adobe Reader toolbar.

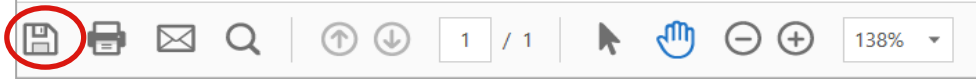